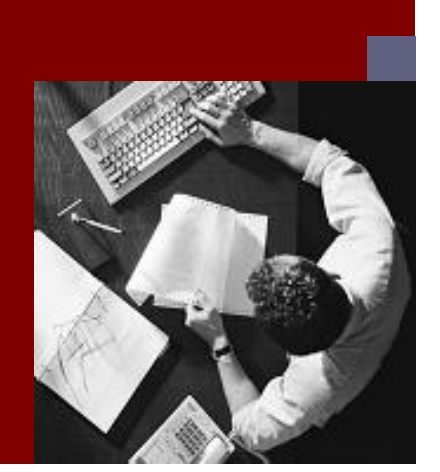

**PUBLIC**

## **Component Installation Guide**

**J2EE Adapter Engine (PI/XI) for SAP NetWeaver 2004s**

**Target Audience**

- $\blacksquare$  System administrators
- $\blacksquare$  Technology consultants

Document version: October 24, 2005

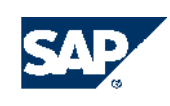

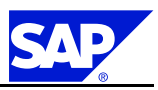

**SAP AG** Dietmar-Hopp-Allee 16 69190 Walldorf **Germany** T +49/18 05/34 34 34 F +49/18 05/34 34 20 **www.sap.com**

© Copyright <sup>2005</sup> SAP AG. All rights reserved.

No part of this publication may be reproduced or transmitted in any form or for any purpose without the express permission of SAP AG. The information contained herein may be changed without prior notice.

Some software products marketed by SAP AG and its distributors contain proprietary software components of other software vendors.

Microsoft®, WINDOWS®, NT®, EXCEL®, Word®, PowerPoint® and SQL Server® are registered trademarks of Microsoft Corporation.

IBM®, DB2®, DB2 Universal Database, OS/2®, Parallel Sysplex®, MVS/ESA, AIX®, S/390®, AS/400®, OS/390®, OS/400®, iSeries, pSeries, xSeries, zSeries, z/OS, AFP, Intelligent Miner, WebSphere®, Netfinity®, Tivoli®, Informix and Informix® Dynamic ServerTM are trademarks of IBM Corp. in USA and/or other countries.

ORACLE® is a registered trademark of ORACLE Corporation. UNIX®, X/Open®, OSF/1®, and Motif® are registered trademarks of the Open Group.

Citrix®, the Citrix logo, ICA®, Program Neighborhood®, MetaFrame®, WinFrame®, VideoFrame®, MultiWin® and other Citrix product names referenced herein are trademarks of Citrix Systems, Inc.

HTML, DHTML, XML, XHTML are trademarks or registered trademarks of W3C®, World Wide Web Consortium, Massachusetts Institute of Technology.

JAVASCRIPT® is a registered trademark of Sun Microsystems, Inc., used under license for technology invented and implemented by Netscape.

SAP, SAP Logo, R/2, RIVA, R/3, SAP ArchiveLink, SAP Business Workflow, WebFlow, SAP EarlyWatch, BAPI, SAPPHIRE, Management Cockpit, mySAP, mySAP.com, and other SAP products and services mentioned herein as well as their respective logos are trademarks or registered trademarks of SAP AG in Germany and in several other countries all over the world. MarketSet and Enterprise Buyer are jointly owned trademarks of SAP Markets and Commerce One. All other product and service names mentioned are the trademarks of their respective owners.

### **Disclaimer**

Some components of this product are based on Java™. Any code change in these components may cause unpredictable and severe malfunctions and is therefore expressively prohibited, as is any decompilation of these components.

Any Java™ Source Code delivered with this product is only to be used by SAP's Support Services and may not be modified or altered in any way.

**Documentation in the SAP Service Marketplace** You can find this document at the following address: service.sap.com/instguides

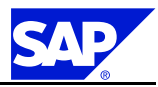

# **Typographic Conventions**

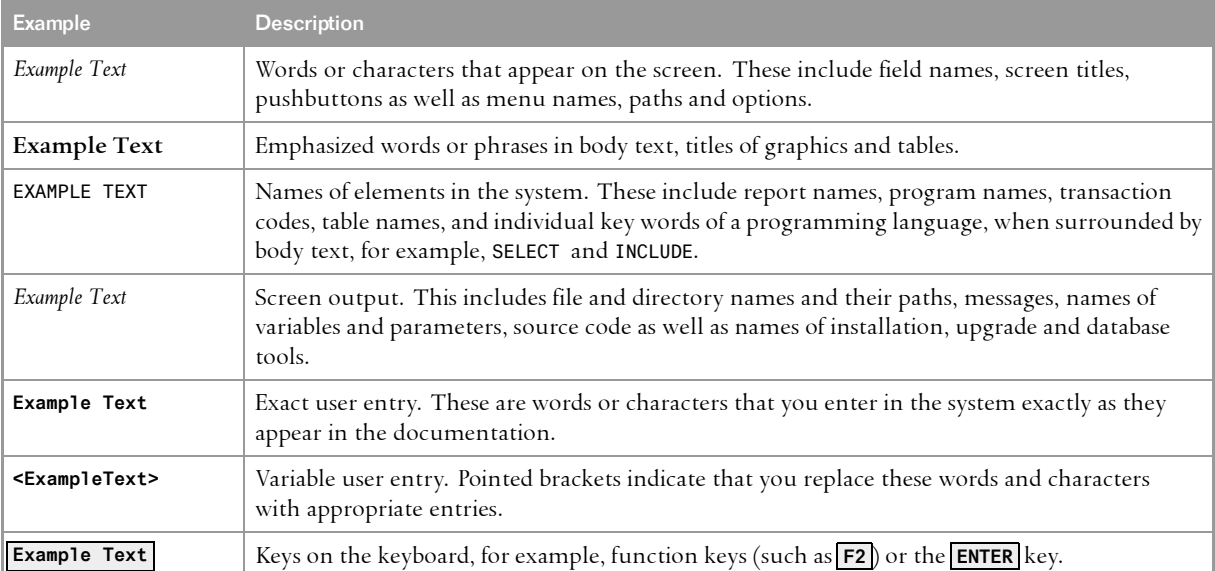

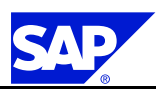

# **Document History**

. A Caution

Before you start the implementation, make sure you have the latest version of this document. You can find the latest version in SAP Service Marketplace at the following internet address: service.sap.com/instguides.

The following table provides an overview on the most important document changes.

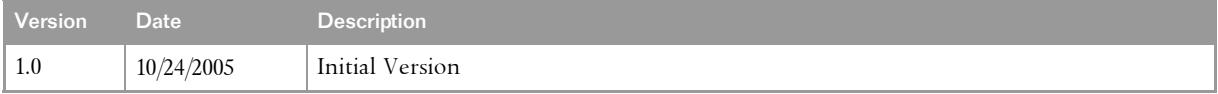

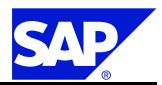

# **Table of Contents**

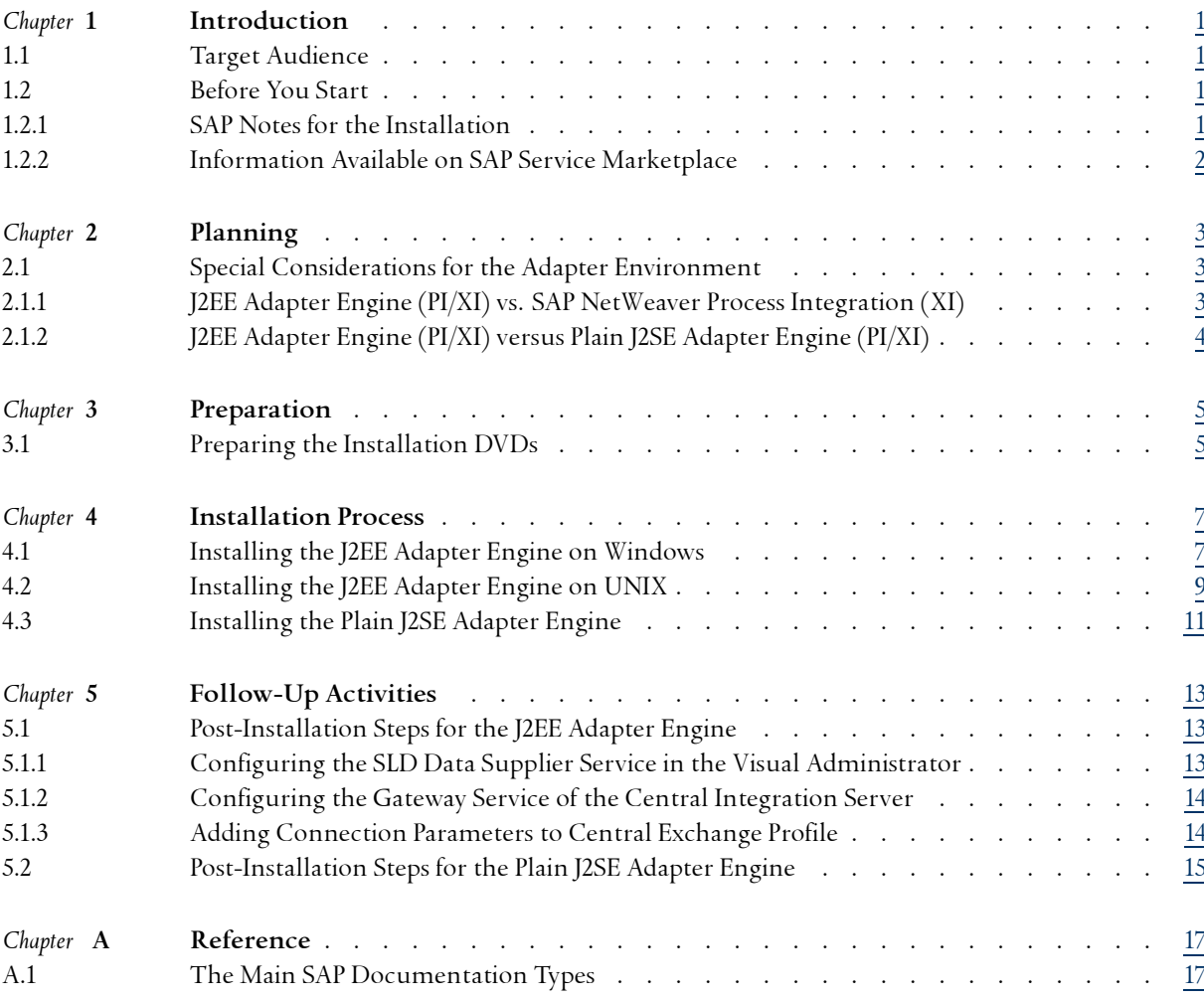

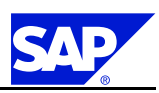

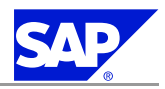

# <span id="page-6-0"></span>**1 Introduction**

# **1.1 Target Audience**

- $\blacksquare$  System administrators
- $\blacksquare$  Technology consultants

# **1.2 Before You Start**

# **1.2.1 SAP Notes for the Installation**

You must read the following SAP Notes **before** you start the installation. These SAP Notes contain the most recent information on the installation, as well as corrections to the installation documentation.

Make sure that you have the up-to-date version of each SAP Note which you can find on the SAP Service Marketplace at service.sap.com/notes.

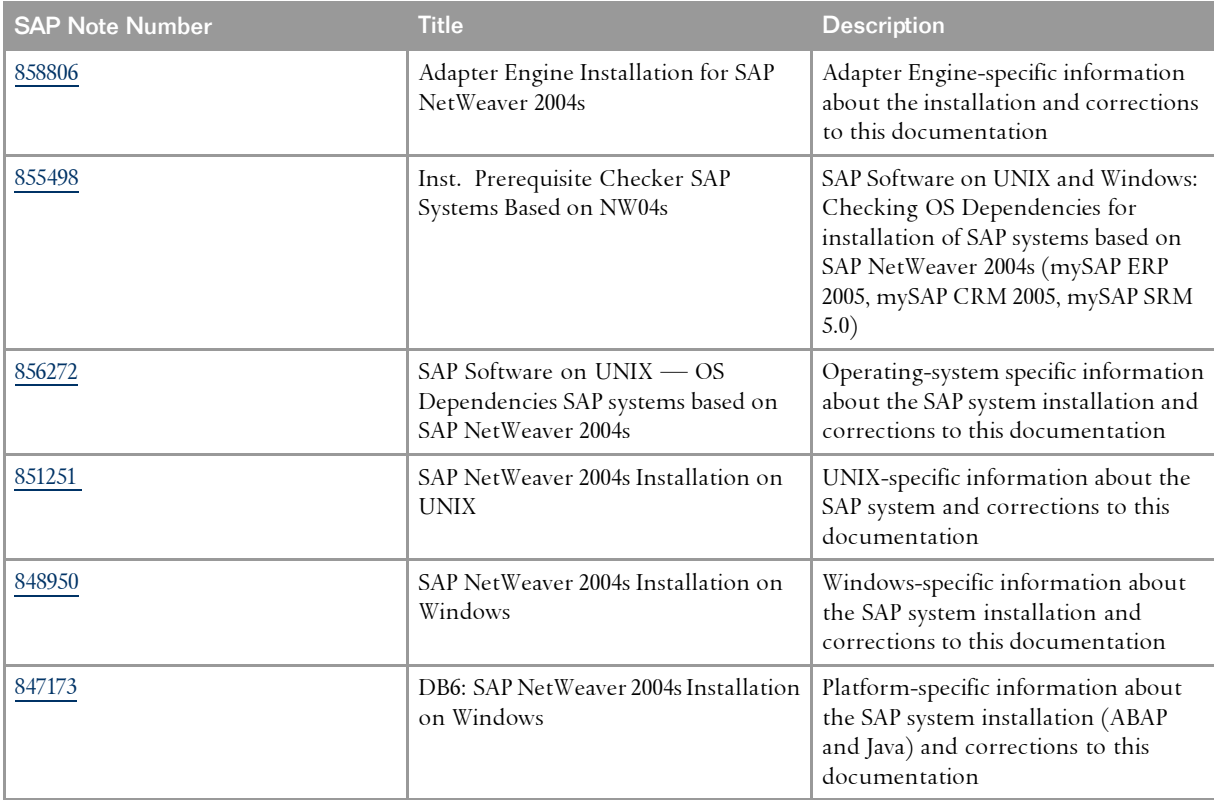

<span id="page-7-0"></span>1.2 Before You Start

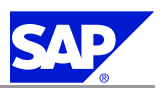

# **1.2.2 Information Available on SAP Service Marketplace**

More information is available as follows on SAP Service Marketplace.

### Documentation

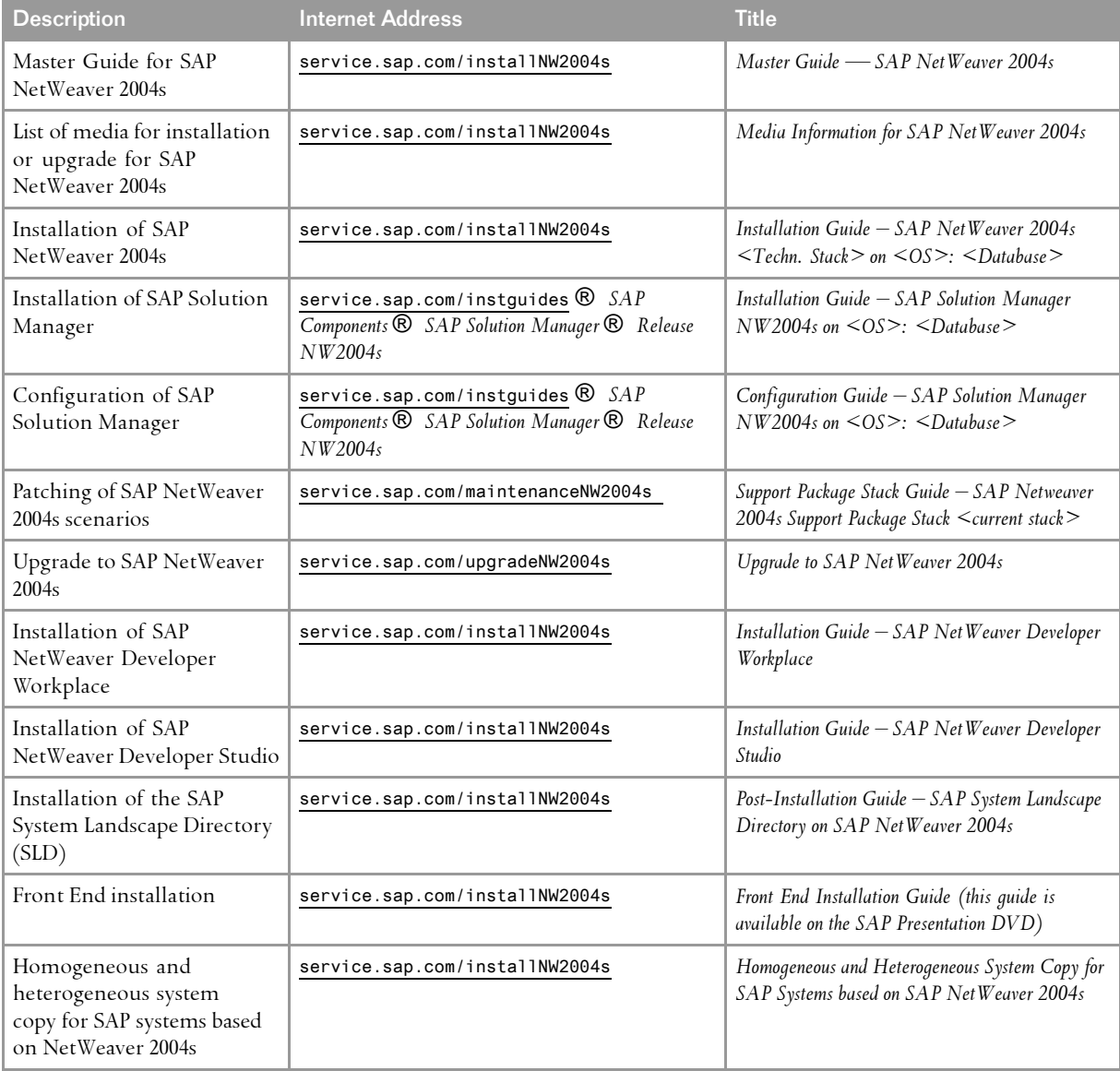

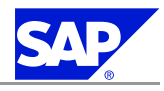

# <span id="page-8-0"></span>**2 Planning**

## **2.1 Special Considerations for the Adapter Environment**

There are the following installation options for the Adapter environment:

- n Adapter Engine that is to be installed on <sup>a</sup> SAP NetWeaver 2004s Java system
- n Plain J2SE Adapter Engine that can be installed in <sup>a</sup> non-SAP Java environment.

## **2.1.1 J2EE Adapter Engine (PI/XI) vs. SAP NetWeaver Process Integration (XI)**

The J2EE Adapter Engine is also installed automatically with the SAP NetWeaver Process Infrastructure installation, but one of its components needs to be installed on the business systems in addition, others could be installed under certain circumstances on the business systems, too. The following applies:

- n Using the Java Proxy environment (server or runtime) always requires installing the **J2EE Adapter Engine** separately on <sup>a</sup> Java-only system.
- n You can use the already installed adapters (*File/JMS/JDBC/SOAP/RNIF* etc.) on the **Process Integration (XI)** server if required.
- $\blacksquare$  Under certain circumstances, it may be more suitable for you to run one or more required adapters on the business system(s) or the J2EE engine. (See table below for advantages when running on <sup>a</sup> business system). Only in this case you need to install the **J2EE Adapter Engine** again on the business system (optional, not mandatory).

Here are some considerations that may help you to decide when to install the adapters on the business systems:

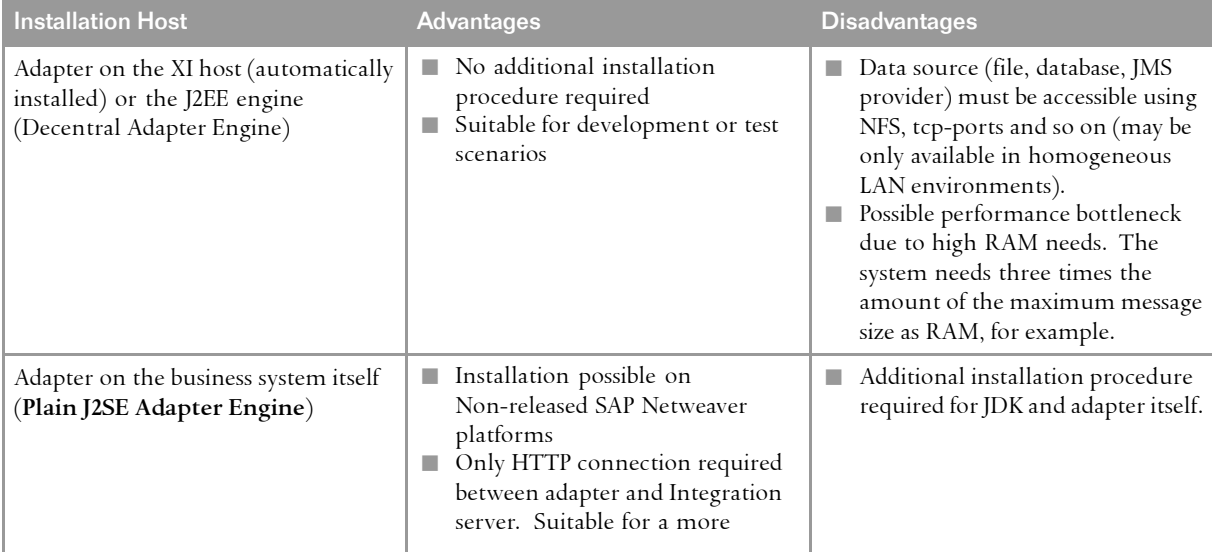

<span id="page-9-0"></span>2 Planning

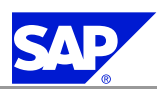

2.1 Special Considerations for the Adapter Environment

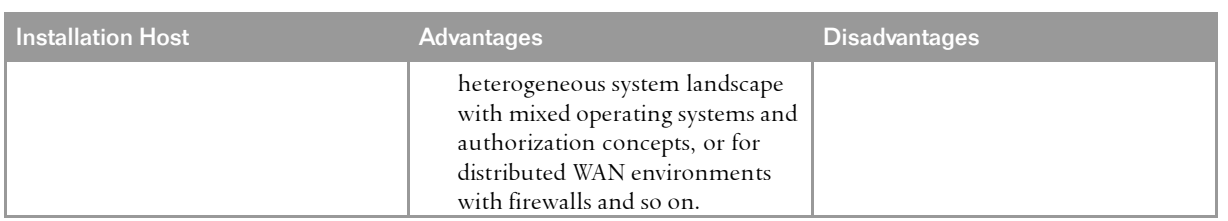

# **2.1.2 J2EE Adapter Engine (PI/XI) versus Plain J2SE Adapter Engine (PI/XI)**

Both installation options contain the following adapters:

- $\blacksquare$  File Adapter
- JMS Adapter
- n JDBC Adapter
- SOAP Adapter

The Plain J2SE Adapter Engine is designed to run those adapters on non-SAP NetWeaver released platforms.

The following table describes the advantages and disadvantages of using those adapters in the different flavors **J2EE Adapter Engine** or **Plain J2SE Adapter Engine**:

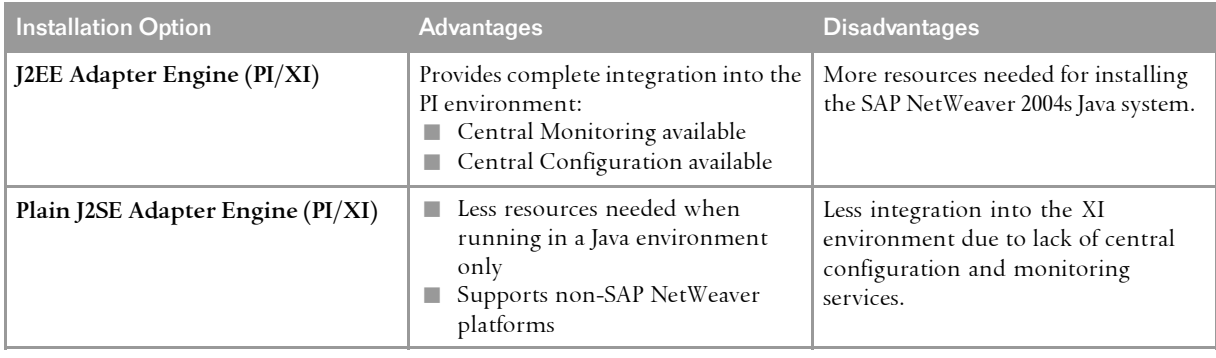

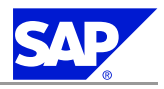

# <span id="page-10-0"></span>**3 Preparation**

# **3.1 Preparing the Installation DVDs**

**A** Recommendation

We recommend that you make all required DVDs available **in parallel**.

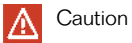

.

The DVD names listed below are **abbreviated**.

You can find the **full names** in *Media Information for SAP NetWeaver 2004s* on SAP Service Marketplace at service.sap.com/instguidesNw2004s *Installation*

The following DVDs are erquired for the installation of an Adapter Engine for Netweaver 2004s:

- n *SAP Business Suite 2005 Installation Master DVD*
- n *SAP NetWeaver 2004s Java DVD*

Use one of the following methods to make DVDs available in parallel:

- $\blacksquare$  Before the installation:
	- $\bullet$  Have sufficient DVD drives
	- $\;\;\;\;\;\;$  Copy DVDs manually to local hard disks
- $\blacksquare$  During the installation:
	- l Use the *SAPinst DVD/CD Browser Dialog*. That is, you can check the entered location and then copy the entire DVD to the path you entered in column *Copy Package to*.

**This page is intentionally left blank.**

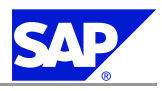

# <span id="page-12-0"></span>**4 Installation Process**

Only valid for: Windows

## **4.1 Installing the J2EE Adapter Engine on Windows**

#### . Note

Note the following about SAPinst:

- $\blacksquare$  SAPinst normally creates the installation directory  $\mathsf{sapinst}\_ \mathsf{instdir}$  where it keeps its log files, and which is located. directly below the Program Files directory. If SAPinst is not able to create sapinst\_instdir directly below the Program Files directory, SAPinst tries to create sapinst\_instdir in the directory defined by the environment variable TEMP.
- $\blacksquare$  The SAPinst Self-Extractor extracts the executables to a temporary directory (TEMP, TMP, TMPDIR, or SystemRoot). These executables are deleted after SAPinst has stopped running. Directories with the name sapinst\_exe.xxxxx.xxxx sometimes remain in the temporary directory. You can safely delete them.

In the temporary directory you can also find the SAPinst Self-Extractor log file dev\_selfex.out, which might be useful if an error occurs.

#### Caution  $\mathbb{A}$ .

If SAPinst cannot find a temporary directory, the installation terminates with the error FCO-00058.

- $\blacksquare$  If you want to terminate SAPinst and the SAPinst Self-Extractor, do one of the following:
	- l Right-click the icon for the SAPinst output window located in the Windows tray and choose *Exit*.
	- l Click the icon for the SAPinst output window located in the Windows tray and choose *File Exit*.

## **Prerequisites**

- $\blacksquare$  You are logged on as user with the required rights and privileges that authorize you to install the SAPinst tool and the SAP system.
- $\blacksquare$  If you are installing a second or subsequent SAP system into an existing database, make sure that the database is **up and running before** starting the installation.
	- 1. Insert the *SAP NetWeaver 2004s Installation Master DVD* in your DVD drive or mount it locally.
	- 2. Start SAPinst from the SAP NetWeaver 2004s Installation Master DVD by double-clicking sapinst.exe from the following path:

## **<DVD drive>:\IM\_WINDOWS\_<platform>**

SAPinst GUI starts automatically by displaying the *Welcome* screen.

Installation Process

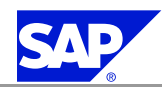

4.1 Installing the J2EE Adapter Engine on Windows

However, if there is only one component to install, SAPinst directly displays the first input dialog without presenting the *Welcome* screen.

#### . Note

SAPinst uses the ports <sup>21212</sup> during the installation for communication with SAPinst GUI. You ge<sup>t</sup> an error message if one of these ports is already used by another service. In this case, open <sup>a</sup> command prompt and change to: **<DVD drive>:\IM\_WINDOWS\_<platform>**. Run **sapinst.exe SAPINST\_DIALOG\_PORT=<free\_port\_number>**

3. If you want to check your hardware and software requirements **before** the installation, choose *SAP NetWeaver 2004s Lifecycle Management Preparation Prerequisites Check*.

#### Note 9 .

SAPinst automatically checks the hardware and software requirements using the *Prerequisite Checker* in the background. Necessary corrections of SAP system parameters and operating system settings are requested automatically.

- 4. In the *Welcome* screen, choose *SAP NetWeaver 2004s Standalone Engines Adapter Engine <Database> Adapter Engine Installation*.
- 5. If SAPinst prompts you to log off from your system, log offand log on again. SAPinst restartsautomatically.
- 6. Follow the instructions in the SAPinst dialogs and enter the required parameters.

#### . Note

For more information about the input parameters, position the cursor in the field of the respective parameter and press the **F1** key.

#### Caution IА

.

For the Decentral Adapter Engine you **must use the ABAP SAP User Management Engine (UME)** and NOT the local database UME.

After you have entered all required input information, SAPinst starts the installation and displays the progress of the installation. If the installation was successful, the screen *Finished installation successfully* is displayed.

7. For security reasons, delete the file <drive>:\Documents and settings\%userprofile%\.sdtgui\sdtgui.trc, which contains all passwords entered during the installation.

## **Troubleshooting**

- n If an error occurs during the **dialog phase**, SAPinst:
	- $\bullet$  Stops the installation
	- $\bullet\,$  Displays a dialog informing you about the error
	- You can now directly view the log file by choosing *View Logs*
	- You must abort the installation with *Stop* or *Reset*, and try to solve the problem.
- n If an error occurs during the **processing phase**, SAPinst:

<span id="page-14-0"></span>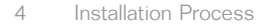

4.2 Installing the J2EE Adapter Engine on UNIX

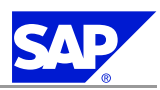

l Stops the installation

 $\bullet\,$  Displays a dialog informing you about the error

You can now:

- l Directly view the log file by choosing *View Logs*
- $\qquad \qquad$  Try to solve the problem.
- l Continue the installation by choosing *Retry*.
- l *Stop* or *Reset* the installation

#### . Note

If you find error messages like the following in the SDM logs, you can ignore them: Error: <SCA name>: Location of software component '<SCA name>' / '<SCA vendor>' / '<SCA location>' / '<SCA counter>' unknown./Error: <SCA name>: system component version store not updated. For more information, see SAP Note [828978](http://service.sap.com/~form/handler?_APP=01100107900000000342&_EVENT=REDIR&_NNUM=828978&_NLANG=en&_NVERS=0).

```
End of: Windows
```
Only valid for: UNIX

# **4.2 Installing the J2EE Adapter Engine on UNIX**

1. Log on to your host as user root.

Only valid for: z/OS DB2 UDB for z/OS

#### Note 9 .

When installing on z/OS, refer to service.sap.com/securityguide *SAP NetWeaver <version> DB* and OS Platform Security Guides  $\bigcirc$  SAP Security Guide for IBM DB2 UDB for  $z/OS \bigcirc$  Security Settings for  $z/OS$ section *User ID to Install an SAP SCS Instance on z/OS* for more information on which user you must set and which environment is necessary.

End of: z/OS DB2 UDB for z/OS

- 2. Start SAPinst from the *SAP NetWeaver 2004s Installation Master DVD* in one of the following ways:
	- $\blacksquare$  Using the default installation directory (recommended) Enter the following commands:
		- **cd <SAP\_Installation\_Master\_DVD>/IM\_<OS>**

## **./sapinst**

SAPinst creates <sup>a</sup> directory called sapinst\_instdir, which is the current working directory for your installation, below the temporary directory of your operating system.

#### Caution ΙA

.

Make sure that your operating system does not delete the contents of the temporary directory /tmp or the contents of the directories to which the variables TEMP, TMP, or TMPDIR point, for example by using <sup>a</sup> crontab entry.

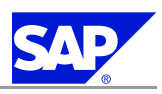

4.2 Installing the J2EE Adapter Engine on UNIX

- n Using an **alternative** installation directory
	- If you want to use an alternative installation directory, set the environment variable TEMP, TMP, or TMPDIR.

## Note

.

SAPinst uses the port <sup>21212</sup> during the installation for communication with the SAPinst GUI. If this port is already used by another service you must add the parameter SAPINST\_DIALOG\_PORT=<free\_port\_number> to the relevant sapinst command above. For example: **./sapinst SAPINST\_DIALOG\_PORT=<free\_port\_number>**

SAPinst GUI normally starts automatically by displaying the *Welcome* screen.

However, if there is only one component to install, SAPinst directly displays the first input dialog without the *Welcome* screen.

3. If you want to use global accounts which are configured on a separate host, you need to run the installation service *Operating System Users and Groups*:

Choose *SAP NetWeaver 2004s System with Usage Types <database> Operating System Users and Groups*. 4. If you want to check your hardware and software requirements **before** the installation, choose *SAP*

*NetWeaver 2004s Lifecycle Management Preparation Prerequisites Check*.

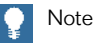

SAPinst automatically checks the hardware and software requirements using the *Prerequisite Checker* in the background. Necessary corrections of SAP system parameters and operating system settings are requested automatically.

- 5. In the *Welcome* screen, choose *SAP NetWeaver 2004s Standalone Engines Adapter Engine <Database> Adapter Engine Installation*.
- 6. Follow the instructions in the SAPinst input dialogs and enter the required parameters.

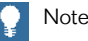

To find more information on each parameter during the input phase of the installation, position the cursor on the field of the respective parameter and choose **F1** .

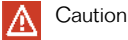

For the Decentral Adapter Engine you **must use the ABAP SAP User Management Engine (UME)** and NOT the local database UME.

After you have entered all required input parameters, SAPinst starts the installation and displays the progress of the installation.

<span id="page-16-0"></span>4.3 Installing the Plain J2SE Adapter Engine

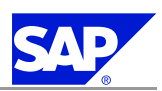

Only valid for: Oracle

#### . **Q** Note

During the installation of the Oracle database instance, SAPinst stops the installation and prompts you to install the Oracle database software.

This action is not required if you install <sup>a</sup> system into an existing database (MCOD).

After you have finished the installation of the Oracle database, you continue the database instance installation by choosing *OK* in the SAPinst GUI of the database instance installation.

### End of: Oracle

When the installation has successfully completed, the screen *Finished successfully* is displayed.

7. For security reasons, delete the file <user\_home>/.sdtgui/sdtgui.trc, which contains all passwords entered during the installation.

### **Troubleshooting**

n If an error occurs during the **input phase**, SAPinst:

Stops the installation

Displays <sup>a</sup> dialog informing you about the error

- l You can now directly view the log file by choosing *View Logs*
- l You must abort the installation with *O.K.* and try to solve the problem.
- n If an error occurs during the **processing phase**, SAPinst:
	- $\bullet$  Stops the Installation
	- $\bullet$  Displays a dialog informing you about the error

You can now:

- u Directly view the log file by choosing *View Logs*
- u Retry the installation by choosing *Retry*.
- Abort the installation by choosing *O.K.*

#### . Note

If you find error messages like the following in the SDM logs, you can ignore them:

Error: <SCA name>: Location of software component '<SCA name>' / '<SCA vendor>' / '<SCA location>' / '<SCA counter>' unknown./Error: <SCA name>: system component version store not updated.

For more information, see SAP Note [828978](http://service.sap.com/~form/handler?_APP=01100107900000000342&_EVENT=REDIR&_NNUM=828978&_NLANG=en&_NVERS=0).

End of: UNIX

# **4.3 Installing the Plain J2SE Adapter Engine**

#### . **D** Note

The Plain J2SE Adapter Engine and all its adapters are provided for compatibility reason and are not developed any further. You should prefer to use the J2EE Adapter Engine running on SAP NetWeaver AS-Java. For more information, see the *Master Guide ‒ SAP NetWeaver 2004s* available on SAP Service

### 4 Installation Process

4.3 Installing the Plain J2SE Adapter Engine

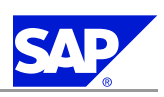

## Marketplace at service.sap.com/instguidesNW2004s *Planning*.

### **Procedure**

- 1. Extract the SAPXICONS<SP>\_<PL>.SCA (XI Connectivity SE 3.0) archive (ZIP format) into <sup>a</sup> temporary directory.
- 2. Unpack the ZIP archive TechnicalAdapters.sda to the installation directory of the Plain J2SE Adapter Engine.
- 3. Proceed as described in *Post-Installation Steps for the Plain J2SE Adapter Engine* [page [15](#page-20-0)].

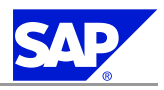

# <span id="page-18-0"></span>**5 Follow-Up Activities**

# **5.1 Post-Installation Steps for the J2EE Adapter Engine**

# **5.1.1 Configuring the SLD Data Supplier Service in the Visual Administrator**

- 1. Start the J2EE Engine Visual Administrator.
- 2. Choose *Cluster Server Services SLD Data Supplier*.
- 3. On the *Runtime* tab in the right frame, select the tab *HTTP Settings*.
- 4. Enter the data required for the HTTP connection from the SLD service to the SLD as follows:
	- n *Host*: Enter the name of the host where the SLD bridge runs.
	- **n** *Port*: specify the HTTP standard access port of the SLD where this is the HTTP port of the J2EE engine. The following naming convention applies: 5<Java\_instance\_number>00. <sup>5</sup>**00**00, for example, if your Java instance is 00.
	- **n** *User*: Specify a Java user that already exists on the host where the SLD Bridge runs (**XISUPER**, for example).
	- **n** *Password*: Enter the user password.

If you want to use HTTPS for the connection from the SLD service to the SLD, choose *Use HTTPS*. The *Trust Store* field is now ready for input.

#### Note IO. .

A trust store contains the root certificates of the trusted roots, and checks the authentication of <sup>a</sup> received server certificate. The default setting for the trust store is *TrustedCAs*. You can change this setting if necessary. For <sup>a</sup> list of the available trust stores, see the Key Storage service (*Runtime Views*).

## 5. Save your entries.

If an error occurs, an error message appears. If your entries were saved successfully, the connection data is saved in encrypted form in the secure store in the database.

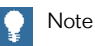

Alternatively, you can use an RFC connection to send data to the SLD (tab *RFC Settings*). However, we recommend that you use this type of connection for test purposes only.

- 6. If you want to test your settings by sending test data to the SLD, click the blue arrow with the quick info text *Trigger data transfer to System Landscape Directory*.
- 7. To apply the new configuration immediately, restart the SLD service as follows:
	- a) On the *Cluster* tab, choose *SLD Data Supplier* with the secondary mouse button.
	- b) Choose *Stop*.

October 24, 2005 **PUBLIC 13**

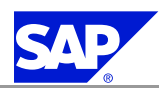

<span id="page-19-0"></span>5.1 Post-Installation Steps for the J2EE Adapter Engine

c) When the service has been stopped, choose *SLD Data Supplier* with the secondary mouse button again, and choose *Start*.

The service is restarted within <sup>a</sup> few seconds, and the first data transfer to the SLD takes place after several minutes.

## **5.1.2 Configuring the Gateway Service of the Central Integration Server**

On the Adapter Engine host, you need to enter the gateway service of the central Integration server in the file services as follows:

**Procedure**

1. Open the file services by using <sup>a</sup> text editor.

You can find the file in the directory

Only valid for: Windows

n<drive>\WINNT\system32\drivers\etc\

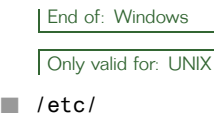

- End of: UNIX
- 2. Enter the gateway service entry as follows:

### **sapgw<xx> <port>/tcp #SAP System Gateway Port**

where  $\langle x \cdot x \rangle$  is the instance number of SAP NetWeaver where the usage type PI is running and  $\langle$ port $\rangle$ is the gateway port of SAP NetWeaver.

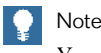

You can copy and paste the correct entry from the *services* file on the PI host.

## **5.1.3 Adding Connection Parameters to Central Exchange Profile**

- 1. On the non-central AE server, enter the following URL in <sup>a</sup> browser: http://<AE\_server>:<AE\_HTTP\_Port>/exchangeProfile.
- 2. Choose *Connections*.
- 3. Enter the respective values.

Note 9 .

If you don't know the values, call the Exchange Profile on the PI server at http://<PI\_server>:<\_HTTP\_Port>/exchangeProfile and choose *Connections*. You can look the values up there.

4. Restart the application com.sap.aii.af.cpa.app in the Visual Administrator or reboot the J2EE Engine.

<span id="page-20-0"></span>5.2 Post-Installation Steps for the Plain J2SE Adapter Engine

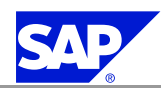

### **Result**

You find the Adapter Engine in the System Landscape Directory (SLD).

# **5.2 Post-Installation Steps for the Plain J2SE Adapter Engine**

If you have installed the *Plain J2SE Adapter Engine* in <sup>a</sup> non-SAP Java environment, you configure the adapter according to the documentation provided in thefile **adapter.pdf**. You can find thefile adapter.pdf on the Plain J2SE Adapter Engine host in the directory <temp\_directory>/tech\_adapter/Administration/Documentation. **This page is intentionally left blank.**

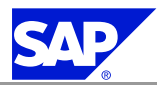

# <span id="page-22-0"></span>**A Reference**

# **A.1 The Main SAP Documentation Types**

The following is an overview of the **most important** documentation types that you need in the various phases in the life cycle of an SAP solution.

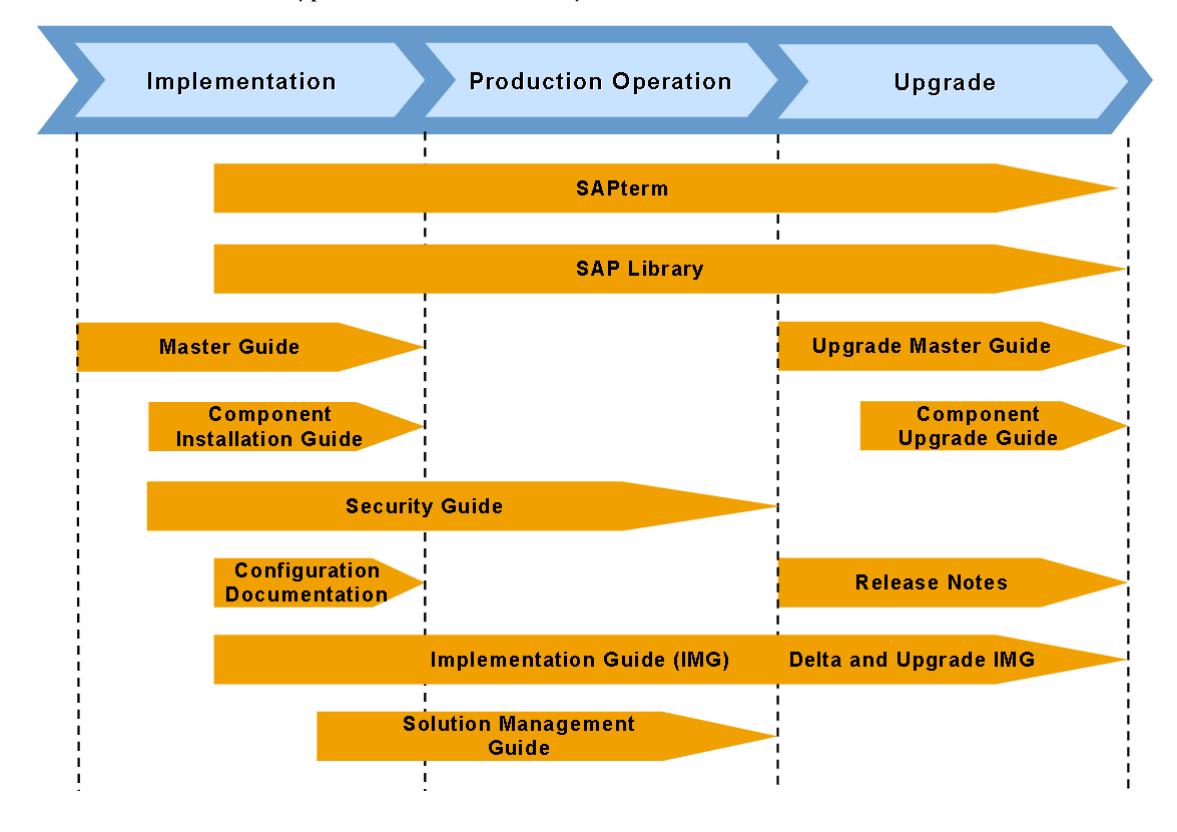

**Figure a:** Documentation types in the software life cycle

**Cross-Phase Documentation**

**SAPterm**—SAPterm is SAP's terminology database. It contains SAP-specific vocabulary in over <sup>30</sup> languages, as well as many glossary entries in English and German.

- Target group:
	- l Relevant for all target groups
- $\blacksquare$  Current version:
	- **IF Located in the SAP Service Marketplace at service.sap.com/sapterm**

**SAP Library**—The SAP Library is <sup>a</sup> collection of function- and process-oriented documentation for SAP components. The SAP Library also contains the Business Scenario Descriptions.

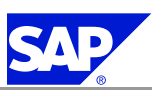

A.1 The Main SAP Documentation Types

- Target group:
	- $\bullet$  Consultants
	- $\bullet\,$  System administrators
	- $\bullet\,$  Project teams for implementations or upgrades
- $\blacksquare$  Current version:
	- $\bullet$  Located in the SAP Help Portal at help. sap.com (also available as documentation CD)
	- **C** Located in the SAP Service Marketplace at service.sap.com/ibc (only the Business Scenario Descriptions)

**Implementation Guide (IMG)—The Implementation Guide is a tool for configuring the SAP system to meet** customer requirements. Its structure and documentation are component-oriented.

- $\blacksquare$  Target group:
	- $\bullet$  Solution consultants
	- $\bullet\,$  Project teams for implementations or upgrades
- $\blacksquare$  Current version:
	- l In the SAP menu of the SAP system under *Tools Customizing IMG*

Security Guide—The Security Guide describes the settings for a medium security level and offers suggestions for raising security levels. <sup>A</sup> collective security guide is available for the SAP NetWeaver technologies, such as the SAP Web Application Server (SAP Web AS). This document contains genera<sup>l</sup> guidelines and suggestions about system security. Other technologies and individual applications have <sup>a</sup> Security Guide of their own.

- $\blacksquare$  Target group:
	- l Technology consultants
	- $\bullet$  Solution consultants
	- $\bullet\,$  Project teams for implementations or upgrades
- $\blacksquare$  Current version:
	- l Located in the SAP Service Marketplace at service.sap.com/securityguide

### **Implementation**

**Master Guide**—The Master Guide is the starting point for implementing an SAP solution. It lists the required SAP components, and third-party applications that are required for each Business Scenario. It provides scenario-specific descriptions of preparation, execution, and follow-up of an implementation. It also offers references to other documents, such as Component Installation Guides and SAP Notes.

- n Target group:
	- l Technology consultants
	- $\bullet$  System administrators
	- **C** Project teams for implementations
- $\blacksquare$  Current version:
	- **l** Located in the SAP Service Marketplace at service.sap.com/instguides

**Component Installation Guide**—The Component Installation Guide describes the technical implementation of an SAP component, taking into account the combinations of operating systems and databases. It does not describe any business-related configuration.

- Target group:
	- l Technology consultants

### **Reference**

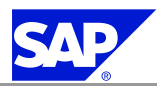

A.1 The Main SAP Documentation Types

- $\bullet\,$  Project teams for implementations
- $\blacksquare$  Current version:
	- **l** Located in the SAP Service Marketplace at service.sap.com/instguides

**Configuration Documentation in SAP Solution Manager**—SAP Solution Manager is <sup>a</sup> tool with various functions, one of its main functions being the configuration of SAP solutions and Business Scenarios. It contains IMG activities, transactions, and so on, as well as documentation. Instead of the configuration documentation in SAP Solution Manager, there may be separate Business Scenario Configuration Guides in the SAP Service Marketplace for previous shipments of the Business Scenarios.

- Target group:
	- $\bullet$  Solution consultants
	- $\bullet$  Project teams for implementations
- $\blacksquare$  Current version:
	- **l** In SAP Solution Manager
	- l Located in the SAP Service Marketplace at service.sap.com/ibc

### **Production Operation**

**Solution Management Guide**—The Solution Management Guide is the starting point for operating an SAP solution. The guide refers users to the tools and documentation that are needed to carry out various tasks, such as monitoring, backup / restore, master data maintenance, transports, and tests. It also refers users to other documents, for example the SAP Library, the Master Guide, and the Component Management Guides.

- Target group:
	- $\bullet$  System administrators
	- l Technology consultants
	- $\bullet$  Solution consultants
	- $\bullet\;$  Project teams for implementations or upgrades
- $\blacksquare$  Current version:
	- **l** Located in the SAP Service Marketplace at service.sap.com/instguides

### **Upgrade**

**Upgrade Master Guide**—The Upgrade Master Guide is the starting point for upgrading the Business Scenarios of an SAP solution. It provides scenario-specific descriptions of preparation, execution, and follow-up of an upgrade. It also refers to other documents, such as the Component Upgrade Guides and SAP Notes. Instead of an Upgrade Master Guide, there may be several Business Scenario Upgrade Guides or <sup>a</sup> Solution Upgrade Guide for previous shipments of the Business Scenarios of an SAP solution.

- $\blacksquare$  Target group:
	- l Technology consultants
	- $\bullet\,$  Project teams for upgrades
- $\blacksquare$  Current version:
	- **l** Located in the SAP Service Marketplace at service.sap.com/instguides

**Component Upgrade Guide**—The Component Upgrade Guide describes the technical upgrade of an SAP component, taking into account the combinations of operating systems and databases. It does not describe any business-related configuration.

■ Target group:

A Reference

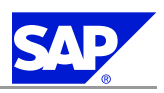

A.1 The Main SAP Documentation Types

- l Technology consultants
- l Project teams for upgrades
- $\blacksquare$  Current version:
	- l Located in the SAP Service Marketplace at service.sap.com/instguides

**Release Notes**—Release Notes are documents that contain short descriptions of new features or changes in an SAP component since the previous release. Release Notes about ABAP developments enable the SAP system to generate delta and upgrade IMGs

- $\blacksquare$  Target group:
	- $\bullet$  Consultants
	- $\bullet\,$  Project teams for upgrades
- $\blacksquare$  Current version:
	- **l** Located in the SAP Service Marketplace at service.sap.com/releasenotes
	- l In the SAP menu of the SAP system under *Help Release Notes* (only ABAP developments)

**This page is intentionally left blank.**

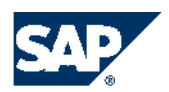

THE BEST-RUN BUSINESSES RUN SAP

**SAP AG** Dietmar-Hopp-Allee 16 69190 Walldorf Germany T +49/18 05/34 34 34 F +49/18 05/34 34 20 **www.sap.com**